# QUICK-START GUIDE NUMARK MIXTRACK PRO III

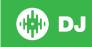

## **Installation and Setup**

The Numark Mixtrack Pro III requires drivers for both Mac and Windows. You will find these on the installation CD that is provided with your Numark Mixtrack Pro III, or go to http://www.numark.com

NOTE: Please ensure you have the latest available drivers AND firmware updates, which may be required in order to be compatible with Serato DJ. Please go to http://serato.com/support or visit the Numark website.

- Download and install the latest version of Serato DJ from http://serato. com/di/downloads
- 2. Connect your Numark Mixtrack Pro III to an available USB Port.
- 3. Open Serato DJ.

#### **Serato DJ Activation**

To find out how to activate Serato DJ by either starting your free 14 day trial, or purchasing a license for Serato DJ, click here for the most up to date information.

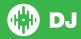

### **Controller**

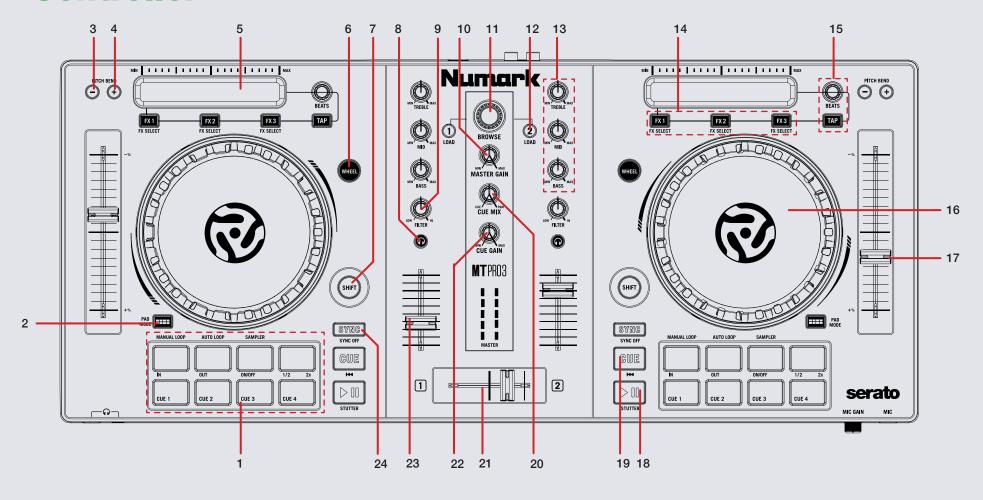

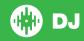

NOTE: The SHIFT button is used with other buttons that have shift modifier functions.

|    | The of the button is used with other buttons that have shift mounter functions. |                                                             |                           |  |  |
|----|---------------------------------------------------------------------------------|-------------------------------------------------------------|---------------------------|--|--|
| #  | Mixtrack Pro III                                                                | Serato DJ Function                                          | Shift                     |  |  |
| 1  | PERFORMANCE PADS                                                                | SEE PERFROMANCE PAD SECTION FOR MORE INFORMATION            |                           |  |  |
| 2  | PAD MODE                                                                        | Change Performance Pad mode                                 |                           |  |  |
| 3  | PITCH NUDGE -                                                                   | Pitch nudge backward                                        |                           |  |  |
| 4  | PITCH NUDGE +                                                                   | Pitch nudge foreward                                        |                           |  |  |
| 5  | TOUCH STRIP                                                                     | Adjust FX parameter                                         | Skip search through track |  |  |
| 6  | SCRATCH                                                                         | Turn Scratch mode on for the platters                       |                           |  |  |
| 7  | SHIFT                                                                           | Used with other controls that have shift modifier functions |                           |  |  |
| 8  | PFL CUE                                                                         | Enable to monitor the channel through the headphones        |                           |  |  |
| 9  | HP/LP FILTER                                                                    | Channel HP/LP filter                                        |                           |  |  |
| 10 | MASTER GAIN                                                                     | Adjust master output gain                                   |                           |  |  |
| 11 | BROWSE                                                                          | Scroll to browse library or crate lists. Push to go Back    |                           |  |  |
| 12 | LOAD DECK                                                                       | Load currently highlighted track to respective deck         |                           |  |  |
| 13 | CHANNEL EQ                                                                      | Adjust channel EQ                                           |                           |  |  |
| 14 | FX 1-3                                                                          | FX 1-3 On/Off. Adjust parameters in Single FX mode.         | FX select                 |  |  |
| 15 | BEATS MULTIPLIER                                                                | Adjust beats multiplier timing. Tap tempo.                  |                           |  |  |
| 16 | PLATTER                                                                         | Adjust currently loaded track                               |                           |  |  |
| 17 | TEMPO FADER                                                                     | Adjust playback tempo of currently loaded track             |                           |  |  |
| 18 | PLAY/PAUSE                                                                      | Play or pause currently loaded track                        | Stutter play              |  |  |
| 19 | CUE                                                                             | Set/play from temporary cue                                 |                           |  |  |
| 20 | CUE MIX                                                                         | Adjust Cue Mix                                              |                           |  |  |
| 21 | CROSSFADER                                                                      | Fade audio between channels                                 |                           |  |  |
| 22 | CUE GAIN                                                                        | Adjust headphone volume                                     |                           |  |  |
| 23 | CHANNEL FADER                                                                   | Adjust channel volume                                       |                           |  |  |
| 24 | SYNC                                                                            | SYNC On                                                     | SYNC Off                  |  |  |
|    |                                                                                 |                                                             |                           |  |  |

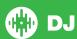

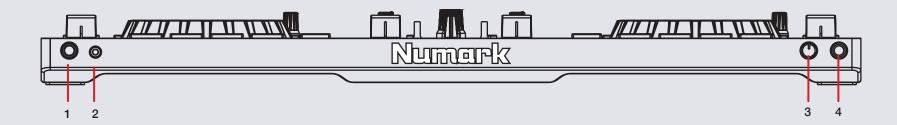

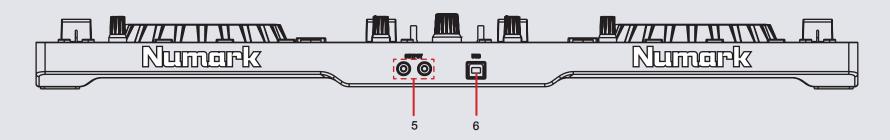

| # | Numark Mixtrack Pro III | Function                                                                        |
|---|-------------------------|---------------------------------------------------------------------------------|
| 1 | 1/4" HEADPHONES         | Connect your 1/4" headphones to this output for cueing                          |
| 2 | 1/8" HEADPHONES         | Connect your 1/8" headphones to this output for cueing                          |
| 3 | MIC GAIN                | Adjust the input volume of the Mic                                              |
| 4 | MIC                     | Connect an TRS or 1/4" jack microphone to this input                            |
| 5 | MASTER RCA OUTPUT       | Use standard RCA cables to connect this output to a speaker or powered monitors |
| 6 | USB                     | Connect USB cable to this port from computer                                    |

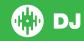

#### **Performance Pads**

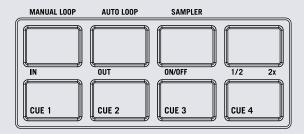

The bottom row of pads is dedicated to Cue Points:

 CUES 1-4: Pressing the bottom 4 pads will add and play up to 4 Cue Points. Holding SHIFT and pressing a pad will delete the specific Cue Points.

The top row of performance pads have different modes you can select. They are **Manual Loop mode**, **Auto Loop mode** and **Sampler mode**. Hold the **PAD MODE** button and press pads 1-3 to enable each performance pad mode.

- **AUTO 1/Manual Loop mode:** Pressing pad 1 will start and set a Manual Loop In point, pad 2 will set the Loop Out point and pads 3 and 4 will turn the Loop On/Off and Retrigger the loop.
- AUTO 2/Auto Loop mode: When pressing pads 1-4 you can activate Auto Loops of different sizes. Hold Shift and press pads 1-4 to enable Loop Rolls of that size.
- AUTO 3/Sampler Mode: Pads 1-4 will trigger samples loaded in slots 1-4 of your Sample Banks. Holding SHIFT and pressing pads 1-4 will stop the sample playing. When a sample slot is empty, pressing the pads 1-4 will load the currently selected track in library to the corresponding sample slot.

#### **DJ-FX**

The DJ-FX in Serato DJ are powered by iZotope™. Click the FX tab

REC FX SP-6 to open the FX panel. Select either 1, 2 or M to assign the selected effect bank to a deck or Master Output.

There are two available modes in the DJ-FX. Single FX Mode allows you to select one effect per FX bank, and has multiple parameters that can be adjusted. Multi FX Mode allows you to select up to three effects per FX bank, and adjust only one parameter, the FX Depth. The same effects available in Single FX mode are available in Multi FX mode, as well some additional presets.

You can select between the two FX modes by clicking either the Single FX mode button or Multi FX mode button in the software.

| Mixtrack<br>Pro III<br>Control | Single FX Mode                 | Multi FX Mode                  | Shift                                  |
|--------------------------------|--------------------------------|--------------------------------|----------------------------------------|
| FX 1                           | Turn FX slot On                | Turn FX slot 1 On              | Select next FX in slot (Multi FX only) |
| FX 2                           | Adjust FX parameter 1          | Turn FX slot 2 On              | Select next FX in slot (Multi) FX only |
| FX 3                           | Adjust FX parameter 2          | Turn FX slot 3 On              | Select next FX in slot (Multi FX only) |
| TAP                            | Tap DJ-FX tempo                | Tap DJ-FX tempo                | Change FX mode (Single/Multi)          |
| BEATS                          | Adjust beats timing multiplier | Adjust beats timing multiplier | N/A                                    |
| TOUCH<br>STRIP                 | Adjust FX depth                | Adjust FX depth                | Skip search track                      |

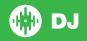

#### MIDI

The MIDI control feature in Serato DJ provides the ability to map Serato DJ software functions to MIDI controller functions such as keyboards, triggers, sliders, and knobs. Integrating MIDI controllers into your Serato DJ setup can improve live performance usability, such as hitting pads on a MIDI controller to trigger Loops and Cue Points.

For more information download the Serato DJ manual by going to http://serato.com/dj/downloads

NOTE: You can not MIDI Map your Numark Mixtrack Pro III, you will need to connect an additional MIDI controller to use the MIDI functions.

## **Using the Tool Tips**

Click on the icon to enable Tool Tips. This is located in between the MIDI and setup button in the top right hand corner of the screen. Tool Tips provide a handy way to learn the various features of Serato DJ.

Move the mouse over a section of the screen to bring up a context sensitive tool tip. Holding the mouse over the button with Tool Tips turned on will show you a list of all keyboard shortcuts.

For more information about how to use Serato DJ, please go to our website www.serato.com or refer to the Serato DJ Software Manual. For more information on your controller, please refer to the hardware manual.

For further help, please contact support@serato.com or go to www.serato.com/support

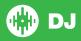